## **KMVT** How-To Guide

How to import a MiniDV tape into Premiere Pro CS5 – 11/02/11

You will need:

 A Computer A MiniDV Tape with Footage on it A MiniDV Deck or Camcorder Adobe Premiere Pro CS5 Software Basic Computer Skills

This Guide assumes that your footage is DV formatted and that the tape was Striped prior to taping. Striping a tape is the process in which a new tape is recorded over with black and silence prior to the taping of the intended subject. This prevents time code breaks which would cause problems during capture.

- 1. Start Adobe Premiere CS5
- 2. Select the New Project Option from the startup screen. *REF IMAGE #1*
- 3. The next screen is the New Project Window. REF IMAGE #2
	- a. All options listed here can be changed later if needed
		- b. Set **Video Display Format** as **Timecode**
	- c. Set **Audio Display Format** as **Audio Samples**
	- d. Set **Capture Format** as **DV**
	- e. Move to the **Scratch Disks** tab.
	- f. Change the save location for all items to **Same as Project**
	- g. Select a save location
	- h. Name your project
	- i. Now you can click **OK**
- 4. The next screen creates a timeline.
	- a. For the purposes of this guide just click **OK**
	- b. If you want you can find the format that matches your video the best
- 5. Open the capture window
	- a. File > Capture, or press F5
	- b. This window is where all capture of tape based media occurs
- 6. Start by entering a tape name and Clip name
	- a. A tape name is important for offline editing and recapturing lost footage
	- b. You will have a second chance to enter the clip name but entering it here is a good habit
	- c. Feel free to add any addition information
- 7. Confirm the capture settings
	- a. Switch to the settings tab
	- b. You set these during the project setup and so they should be the same
	- c. Refer to Ref Image #5
- 8. Switch back to the Logging Tab
- 9. Check to see if the DV Deck is connected
	- a. If Not
		- i. Make sure it is turned on
- ii. Make sure the firewire connection is attached
- iii. Ask a staff member
- b. If it is. Good

10.

## Ref Image #1 Ref Image #2

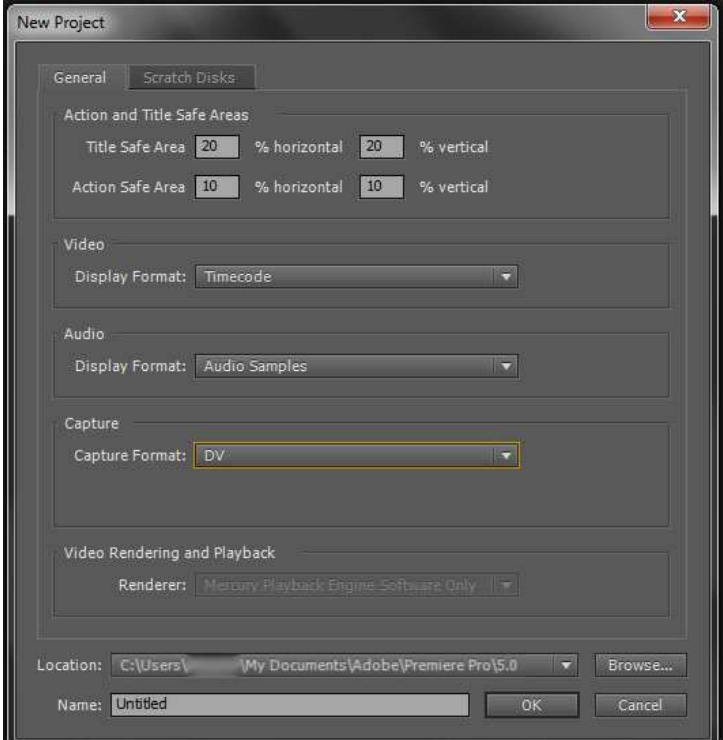

Ref Image #3

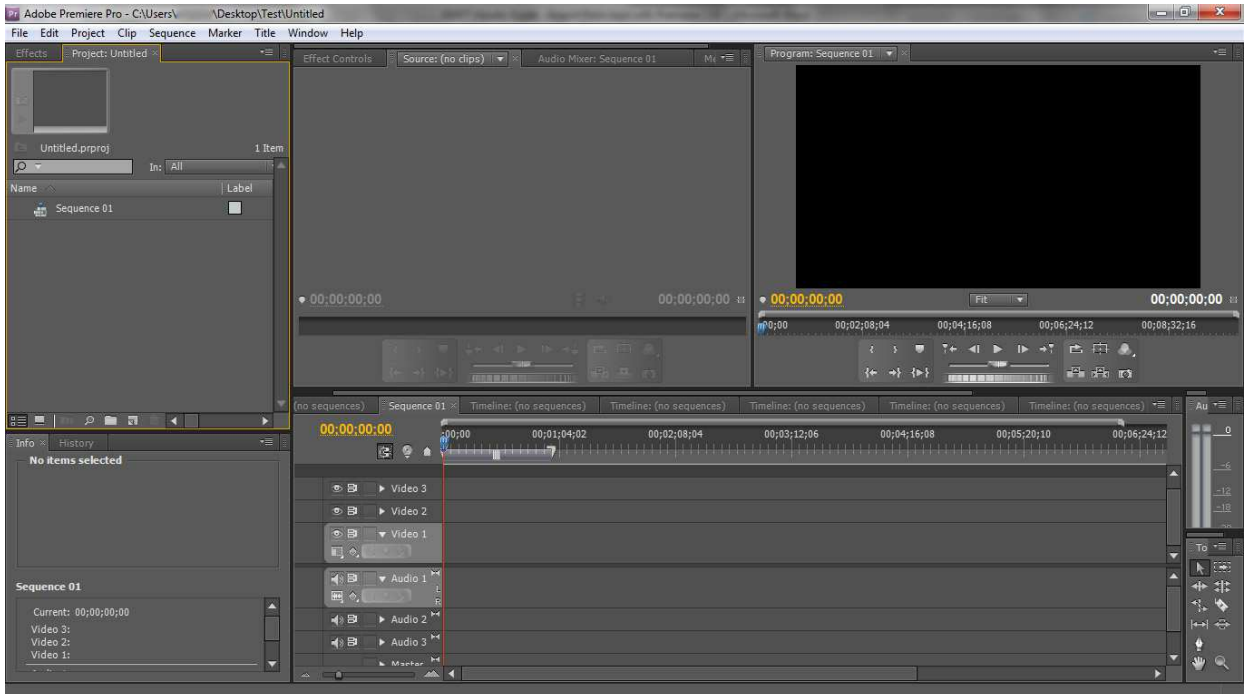

Notes: This document is intended to cover a specific task. In many cases you may need additional skills to complete the project. Please refer to one of our other How-To Guides or consider enrolling in one of our training courses for more advanced training.